# **HOITOAIKOJEN VARAUS**

Sähköinen hoitoaikojen varaus tulee käyttöön elokuussa 2021.

# HUOLTAJAN OHJE

Lapsen hoitoajat varataan mobiililaitteen Wilma-sovelluksella (**ei tietokoneen selaimella**).

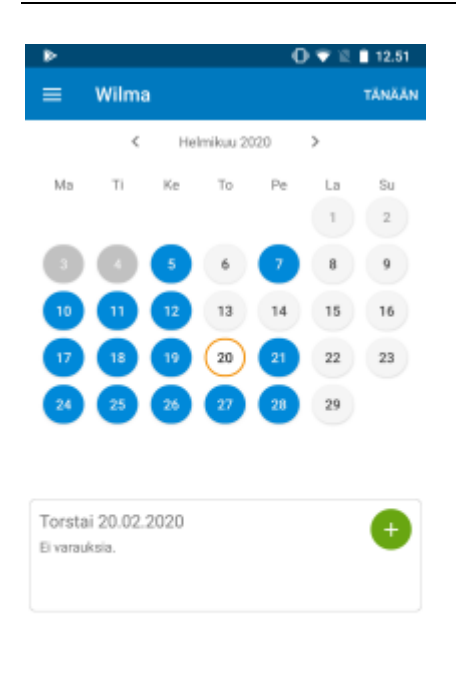

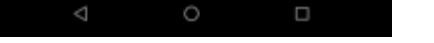

- Avaa Wilma-sovellus (Wilma-sovelluksen saa **Play kaupasta**)
- Valitse lapsi (jos valittavana on useampi)
- Valitse valikosta *Hoitoaikavaraukset*.
	- o Jos haluat varata hoitoajat kerralla ajanjaksolle (esim. seuraavan kahden viikon varaukset), katso alta kohta *Varaus ajanjaksolle*. Jos lapsen hoitoajat vaihtelevat runsaasti eri päivinä tai viikkoina, tätä toimintoa ei kannata käyttää.
	- $\circ$  Jos haluat varata yksittäisen päivän hoitoajan, joka alkaa ja loppuu samana päivänä, katso alta kohta "Varaus yhdelle päivälle".
	- o Jos haluat varata yksittäisen yön yli kestävän varauksen eli lapsen hoito alkaa esim. torstaina ja päättyy perjantaina, katso alta kohta "Yön yli kestävä varaus (vuoropäivähoito)".
	- o Jos sovellus ilmoittaa, että palvelusopimuksen hoitoaika ylitetty, paina kyllä ja jatka varausta. Jos ylitys on jatkuvaa, ota yhteys varhaiskasvatuksen johtajaan, puh. 0400 855 939.

#### **Varaus ajanjaksolle**

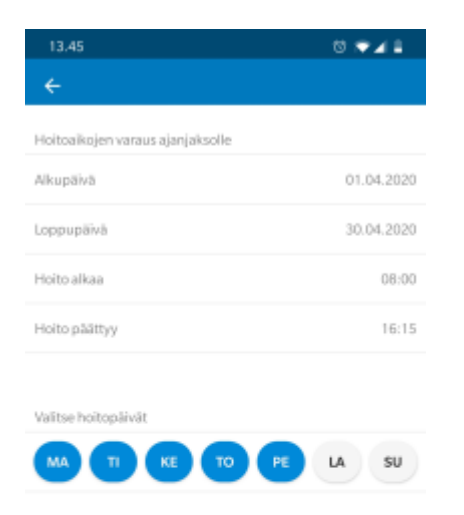

# Paina *Tee varaukset ajanjaksolle* -painiketta.

- Valitse *Alkupäivä* ja *Loppupäivä*-kenttiin aikaväli, jolle varauksia teet. Jos esimerkiksi haluaisit tehdä hoitoaikavaraukset huhtikuulle 2020, merkitse alkupäiväksi 1.4.2021 ja loppupäiväksi 30.4.2021.
- Valitse *Hoito alkaa* -kenttään kellonaika, jolloin lapsen hoito alkaa (esim. klo 8.00) ja *Hoito päättyy* -kenttään kellonaika, jolloin lapsen hoito päättyy (esim. klo 16.00).
- Valitse vielä painikkeista kaikki viikonpäivät, jolloin lapsi on hoidossa (esim. ma-pe).
- Paina *Jatka*.
- Tarkista yhteenveto. Näet, mille ajanjaksolle ja mille päiville olet tekemässä varaukset. Jos tiedot ovat oikein, paina Tallenna. Paina vielä varmistuskysymykseen Kyllä. Voit sen jälkeen tarkistaa kalenterinäkymästä, että varaamiesi päivien kohdille on tullut sininen pallukka.
- **Huom.** Et voi tehdä tällä toiminnolla varauksia sellaisten päivien kohdalle, joissa on jo hoitoaikavaraus. Tässä tilanteessa tulee poistaa päällekkäisyyksiä aiheuttavat aiemmin tehdyt varaukset tai tehdä uudet varaukset ajankohtiin, jotka eivät aiheuta päällekkäisyyksiä aiemmin tehtyjen varausten kanssa.

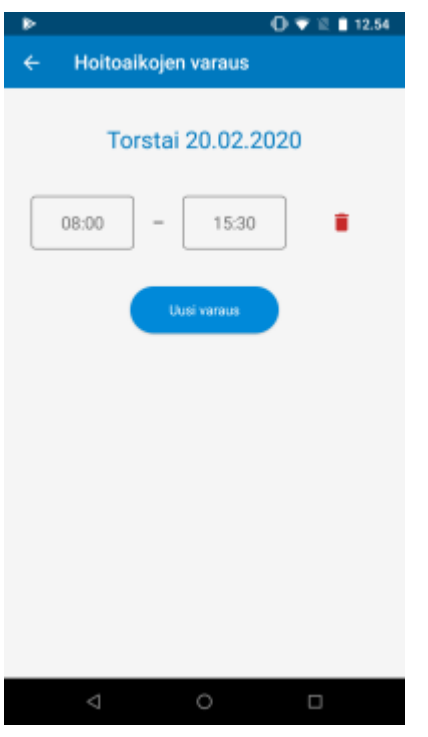

#### **Varaus yhdelle päivälle**

- Valitse kalenterinäkymästä päivä, jolle haluat tehdä hoitoaikavarauksen, ja paina kalenterin alta vihreää **+** (plus) -kuvaketta.
	- o **Android-laitteet:** Valitse *Uusi varaus* ja valitse kellonaikakenttiin hoitovarauksen alku- ja loppuaika eli aikaväli, jolloin lapsi on hoidossa. Hoitovaraus tallentuu automaattisesti. Jos haluat lisätä samalle päivälle toisenkin hoitoaikavarauksen, valitse jälleen *Uusi varaus* ja täytä kellonaikatiedot.
	- o **iOS-laitteet:** Valitse ensin hoitoaikavarauksen alkuaika ensimmäiseen kenttään ja valitse *Seuraava*. Valitse sitten hoitoaikavarauksen päättymisaika ja valitse *Tallenna*. Jos haluat lisätä samalle päivälle toisenkin hoitoaikavarauksen, valitse jälleen *Uusi varaus* ja täytä kellonaikatiedot.

## **Yön yli kestävä varaus (vuoropäivähoito)**

- Valitse kalenterinäkymästä päivä, jolloin hoito **alkaa**, ja paina kalenterin alta vihreää **+** (plus) -kuvaketta.
	- o **Android-laitteet:** Valitse *Uusi varaus* ja valitse ensimmäiseksi kellonajaksi aika, jolloin hoito alkaa (esim. 20.00). Valitse toiseen kellonaikakenttään aika, jolloin hoito päättyy seuraavana päivänä (esim. 8.00). Hoitovaraus tallentuu automaattisesti, ja merkiksi yön yli kestävästä varauksesta tulee jälkimmäiseen kellonaikakenttään myös hoitoajan päättymispäivämäärä.
	- o **iOS-laitteet:** Valitse ensin hoitoaikavarauksen alkuaika (esim. 20.00) ensimmäiseen kenttään ja valitse *Seuraava*. Paina *Vaihda päättymispäivä* -liukukytkintä (muuttuu vihreäksi) ja valitse sitten hoitoaikavarauksen päättymispäivä (= seuraava vuorokausi) sekä päättymisaika (esim. 8.00). Valitse lopuksi*Tallenna*.

## **Hoitoaikojen tarkistus, muokkaus ja poisto**

Kun olet tehnyt hoitoaikavarauksen, voit palata yläkulman nuolipainikkeella kalenterinäkymään. Voit valita toisen päivämäärän ja tehdä varauksen sille. Kaikki tekemäsi varaukset näkyvät sinisellä taustavärillä kalenterissa. Jos painat sitä, varauksen tiedot näkyvät kalenterin alapuolella.

Jos haluat muuttaa tekemiäsi varauksia, valitse kalenterista päivä, klikkaa kalenterin alapuolelta vihreää muokkauskuvaketta ja tee korjaukset. Jos haluat poistaa koko hoitoaikavarauksen, paina muokkauskuvakkeen alla olevaa punaista poistokuvaketta.

## **Kalenterinäkymän värit ja hoitoaikatiedot**

#### *Kalenterissa näkyvät värit:*

- Sininen taustaväri = päivämäärällä on hoitoaikavaraus
- Vaaleansininen taustaväri = Päivämäärälle ei voi enää tehdä varauksia tai niitä ei voi muuttaa. Jos varauksia täytyy muuttaa, ota yhteys päivähoitopaikkaan.
- Oranssi taustaväri = kyseinen päivämäärä on valittuna tällä hetkellä kalenterista
- Valkoinen taustaväri = päivämäärällä ei ole varauksia

#### *Kuluvan kuukauden hoitoaikavaraustiedot:*

Kalenterinäkymän alaosasta näet, paljonko hoitoaikaa on vielä käytettävissä eli paljonko voit vielä hoitoaikaa varata kuluvalle kuukaudelle. Painamalla ilmoitusta näet myös tiedon, paljonko hoitoaikaa olet varannut tähän mennessä ja kuinka paljon lapsi on ollut hoidossa.

#### **HUOM!**

Muistathan, että hoitoaikavaraukset tehdään viimeistään torstaina klo 23.59, mennessä koskien kahden viikon päästä alkavaa viikkoa, esim. viikon 33 hoitoajat ilmoitetaan viikon 31 torstaina klo 23.59 mennessä. Wilma-ajanvarausjärjestelmä sulkeutuu torstaisin klo 24.00.